### Getting Started with

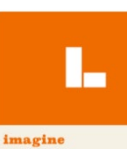

# Step

#### time

How to log in for the first<br>
time<br>
<u>https://clever.com/in/ideapublicschools</u><br>
Username: Student ID# @ideastudent.org<br>
Password: IdeaMMDDYY <https://clever.com/in/ideapublicschools> Password: IdeaMMDDYY

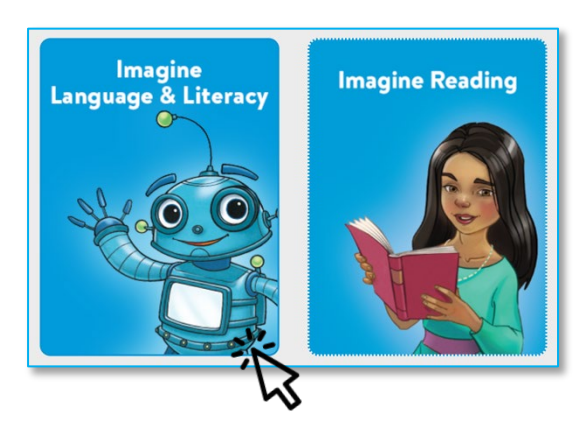

## 3 Step

### Students begin

#### lessons

A map with the "Let's Go Exploring" theme song will load which will lead to a series of activities and lessons that will load automatically.

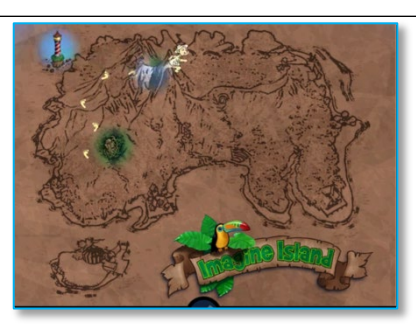

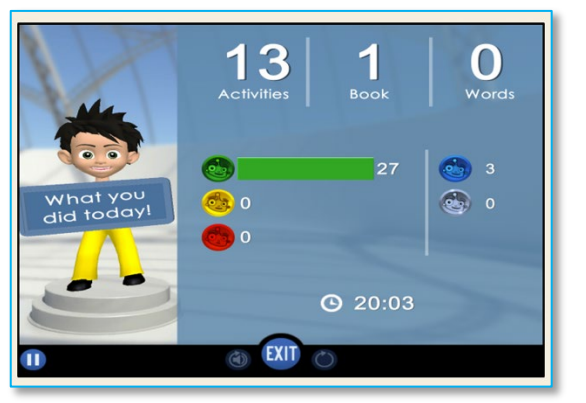

Step

5

In your Clever student portal, click on the **Imagine Learning & Literacy** app to start your session.

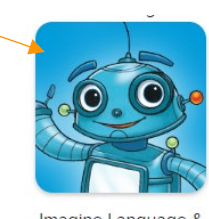

Imagine Language & Literacy

#### Select Language & Literacy

You will have access to Imagine Language & Literacy and possibly other programs from this portal. Choose the Language & Literacy icon.

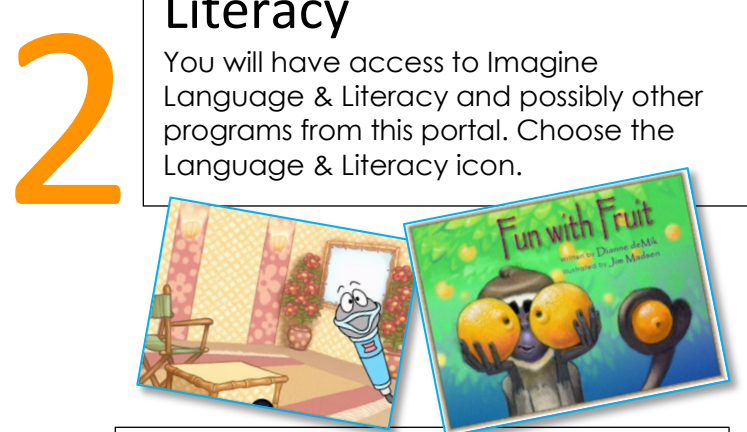

### 4 Step

Step

#### Student Lessons are Customized

As students use the program it will adapt to their needs. This program will fill gaps as well as help students move ahead in areas where they already have strengths. They will work on grammar, phonics, vocabulary, and reading comprehension.

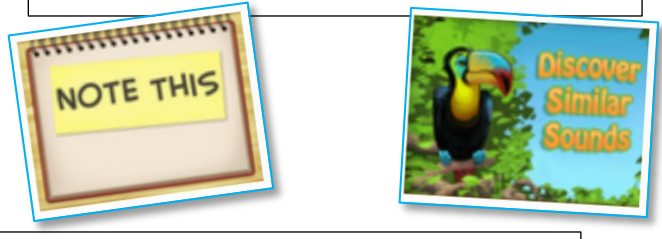

#### Regularly monitor students

Your child's school has set a specific time of usage. You will know a lesson is complete when the "What you did today," screen appears. Students can log in again to continue a new session as needed.

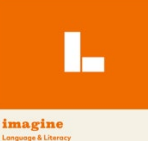

#### **Empezando el uso de "Language and Literacy"**

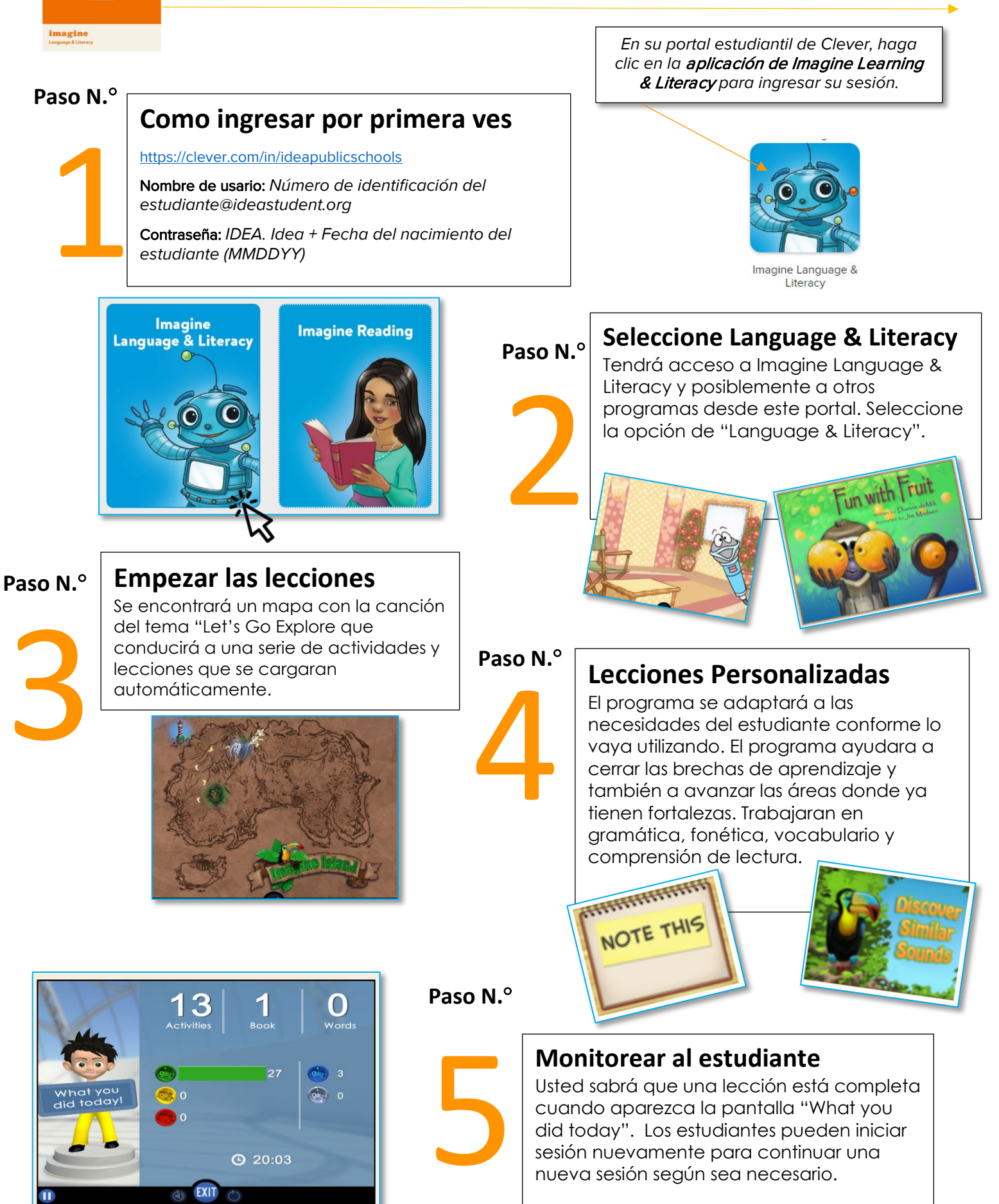